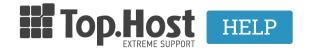

Knowledgebase > Ξεκινώντας > How can I view my site before the DNS service is activated ?

## How can I view my site before the DNS service is activated?

- 2023-01-10 - Ξεκινώντας

In case of transferring your site from another company to Papaki, but also in case of an internal transfer of your site from one Papaki server to another before you register your nameservers through your registrar, you can modify the hosts file on your computer and according to this modification, your computer will see the new server and not the one from which the site is online.

This process consists of the following simple steps.

Firstly, you will have to find the hosts file on your computer. The location of the file differs according to the operating system you have installed.

- If you have installed Microsoft Windows operating system, the hosts file is located on the following path :
- c: \ windows \ system32 \ drivers \ etc \ hosts
- 1) Once you have detected the hosts file you should right-click on it and open it as a Run As Administrator using a text editor such as notepad or wordpad.
- 2) Inside the file and below the line

## 127.0.0.1 localhost

you need to add the papaki ip (There is in the Host activation email and is the ip of the primary nameserver) and your domain name.

3) So the file should now have the following format:

127.0.0.1 localhost

209.85.112.207 papaki.gr

209.85.112.207 www.papaki.gr

where 209.85.112.207 is a random ip (You will declare your ip server) and where <u>papaki.gr</u> you will declare your own domain name.

4) Save your changes, close the hosts file and open your new browser (mozilla firefox, google chrome, Internet explorer) and as a result you will have to see your site from your new server in papaki.

- If you are using Linux Operetional System:

1) You must run the following command via terminal window: sudo nano / etc / hosts

2) You are declaring your password.

3) Inside the file and below the line

127.0.0.1 localhost

you need to add the IP of your server's papaki's ip (There is in the Host activation mail and is the ip of the primary nameserver) and your domain name.

So the file should now have the following format:

127.0.0.1 localhost

209.85.112.207 papaki.gr

209.85.112.207 www.papaki.gr

where 209.85.112.207 is a random ip (You will declare your ip server) and where <u>papaki.gr</u> you will declare your own domain name.

- 4) Save your changes by holding down the control and once X, and when prompted, press Y to save the changes, close the hosts file and open it in a new browser (mozilla firefox, google chrome, Internet explorer) your site and as a result you will have to see your site from your Papaki server.
- If you are using Mac OS X 10.6 10.1.8 Operetional system :
- 1) Open Applications -> Utilities -> Terminal.
- 2) Open the hosts file by running the following command: sudo nano / private / etc / hosts
- 3) Enter your password at your request.
- 4) Inside the file and below the line

127.0.0.1 localhost

you will need to add your server's ip (There is in the host activation mail and is the ip of the primary nameserver) and your domain name.

So the file should now have the following format:

127.0.0.1 localhost

209.85.112.207 papaki.gr

209.85.112.207 www.papaki.gr

where 209.85.112.207 is a random ip (You will declare your ip server) and where  $\underline{\text{papaki.gr}}$  you will declare your own domain name.

5) Save your changes by holding down the control and once at X, and when prompted, press Y to save the changes, close the hosts file and open in a new browser (mozilla firefox, Google chrome, Safari). your site and as a result you will have to see your site from your server in papaki.

Finally, after making sure everything works as you wish, you can delete the entries you added in step 3 from the hosts file and save it to restore it to its original format.